## Edit a Billboard Component

Created On: August 13, 2021

Created with:

1. Select the Billboard on the page.

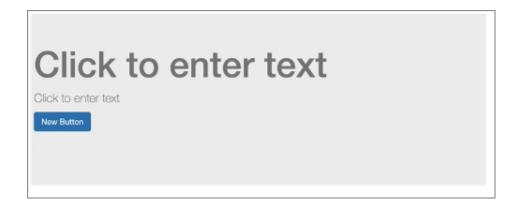

2. To edit the content within the Billboard, select the Edit Icon in the Inline Toolbar, or double-click the Billboard.

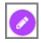

3. Select the Heading Text Placeholder to edit it and we'll add text for you.

## Click to enter text

The new text is added to the placeholder.
Select the Paragraph Placeholder to edit it and we'll add text for you.

Click to enter text

August 13, 2021 2

5. Selec the Button and we'll change the text for you.

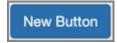

6. The button text is updated.

Select the three-dot menu in the Inline Toolbar. Have access to the Options and FX tabs, Accessibility panel, and add a New Comment, or Delete the component.

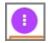

7. Select Options.

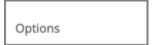

8. The Options tab has a number of design options for the Billboard component as a whole. You can change the variation of the billboard, change the background color, and add an opacity. Use the FX tab to add effects to the component.

Select the Down arrow beside Color to open the full Color Panel.

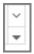

9. Select Green from the first row under Theme Colors to change the color.

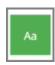

10. The color has changed.

Select the Left Side of the Page to return to the Page content.

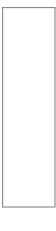

11. Preview the Current Page to see how the Billboard Component will look and behave for your learners.

August 13, 2021